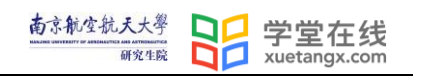

# **南京航空航天大学 第三届研究生课程 教学创新大赛**

参赛资源上传操作手册 (教师版)

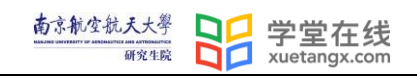

# 目录

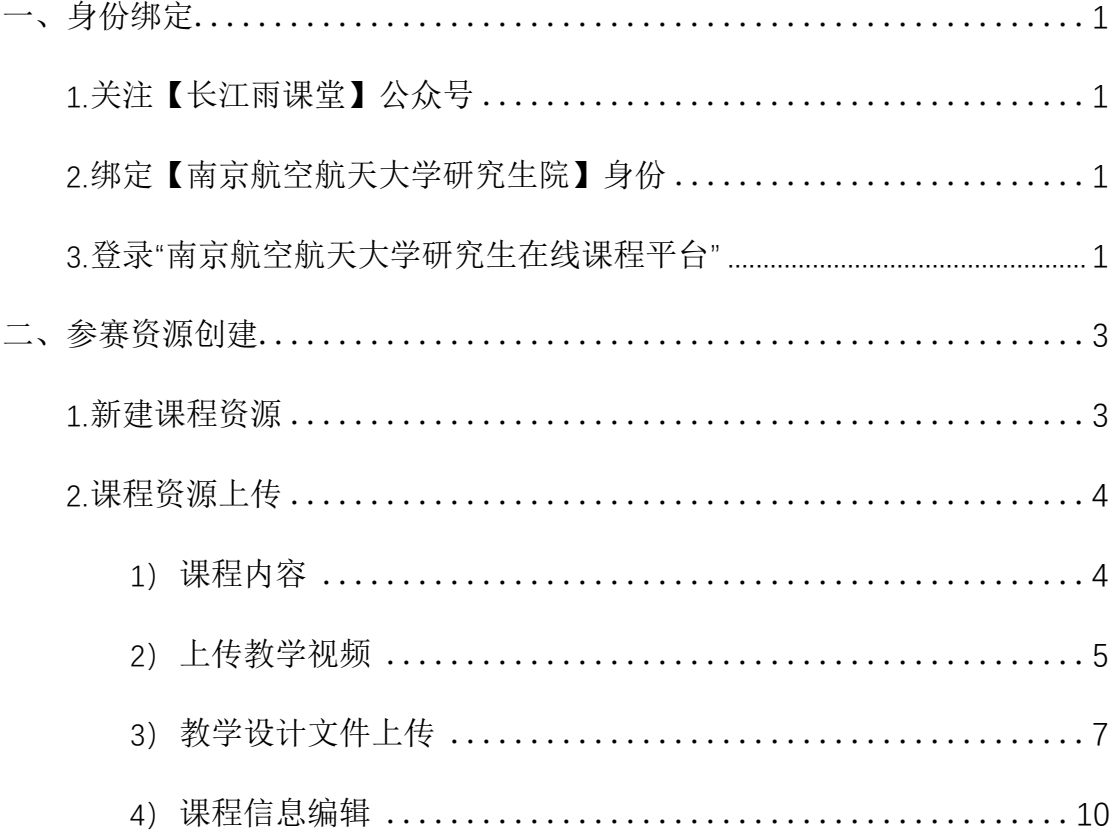

## <span id="page-2-0"></span>一、身份绑定

## <span id="page-2-1"></span>**1.**关注【长江雨课堂】公众号

微信搜索"长江雨课堂"公众号,或使用微信扫一扫,扫描下方二维码,关注"长江 雨课堂"微信公众号。

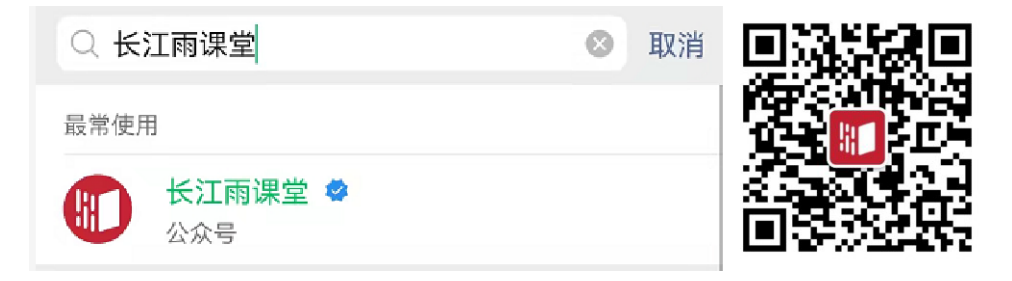

(长江雨课堂微信公众号) (长江雨课堂公众号二维码)

#### <span id="page-2-2"></span>**2.**绑定【南京航空航天大学研究生院】身份

**1)**进入公众号 点击绑定身份

- 2) 搜索并选择"南京航空航天大学研究生院"进行绑定。
- 3) 点击前往绑定,通过校内统一身份认证平台账密绑定。

。温馨提示:若您已经完成身份绑定,无需再进行此项操作。

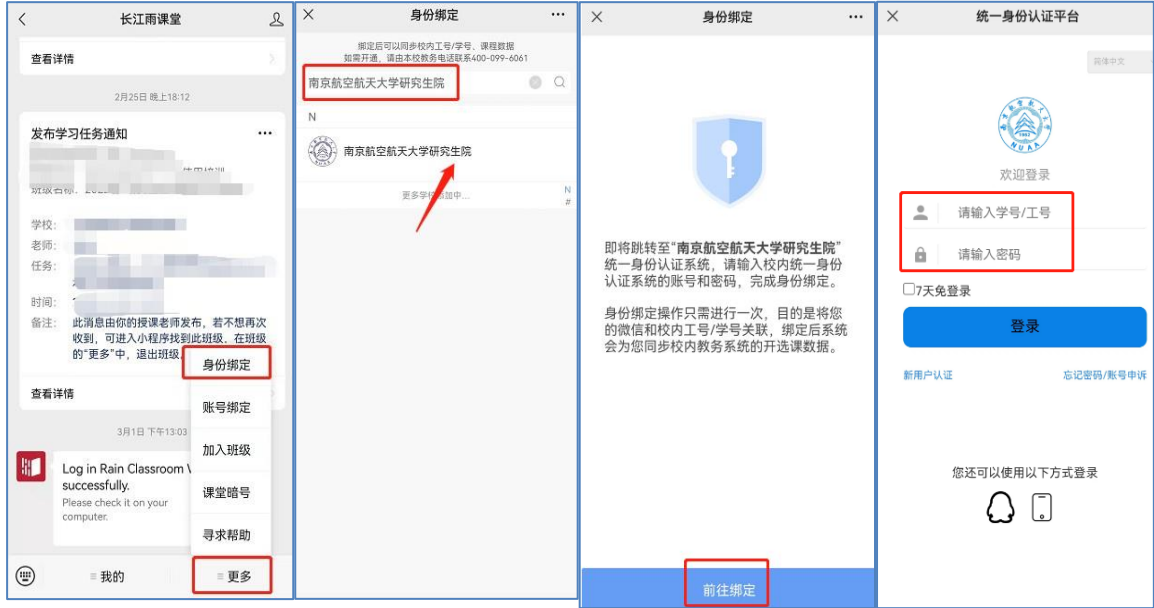

## <span id="page-2-3"></span>**3.**登录"南京航空航天大学研究生在线课程平台"

网址 **<https://yjsnuaa.yuketang.cn/>**(建议使用 Google Chrome 或火狐浏览器)

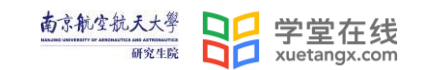

 $\times$ 

点击平台首页右上角【登录】,使用微信扫码登录平台。

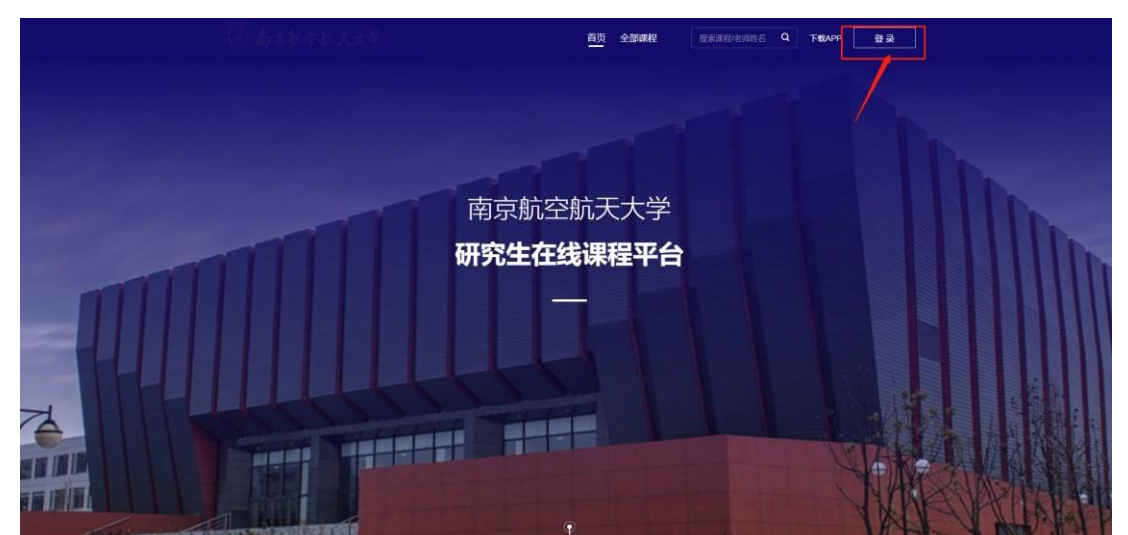

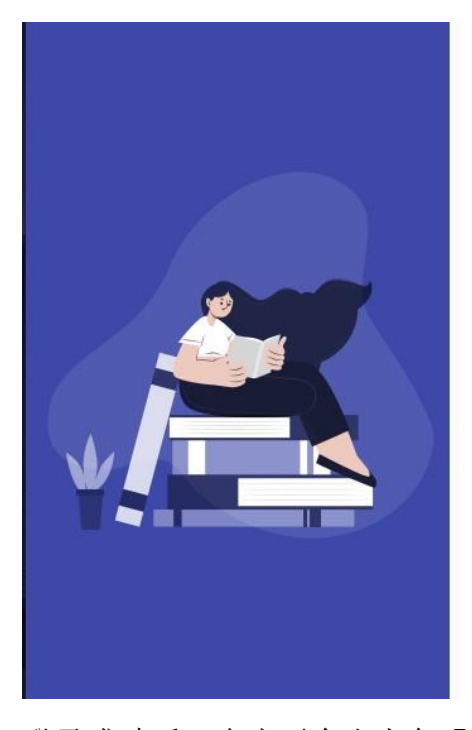

微信登录 使用微信扫码登录,需绑定长江雨课堂公众号。如何绑定?

登录成功后,点击平台右上角【进入平台】

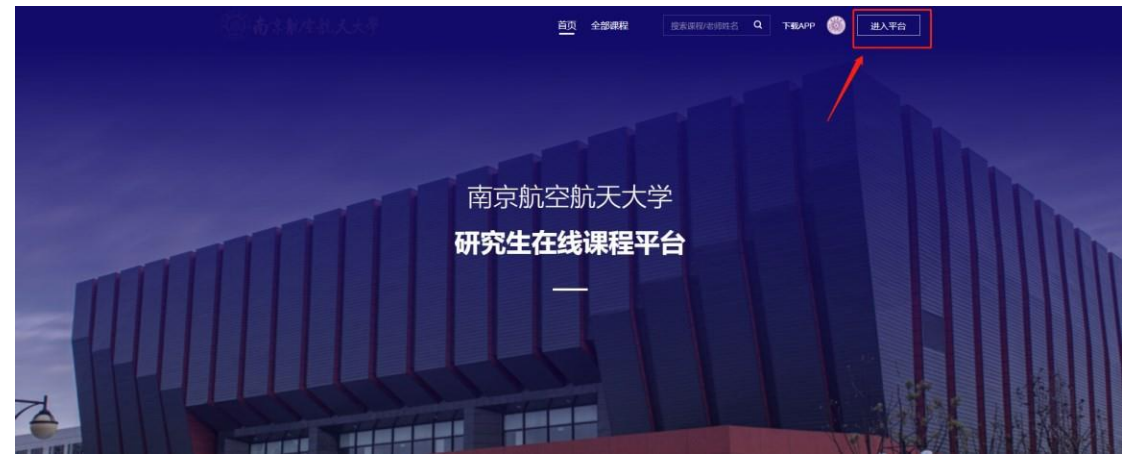

## <span id="page-4-0"></span>二、参赛资源创建

### <span id="page-4-1"></span>**1.**新建课程资源

点击"课程建设"-"建设课程内容",弹出新页面填写基本信息,需要填写"课程 名称"(格式:课号**+**课程名称),可以选择上传"课程封面"。

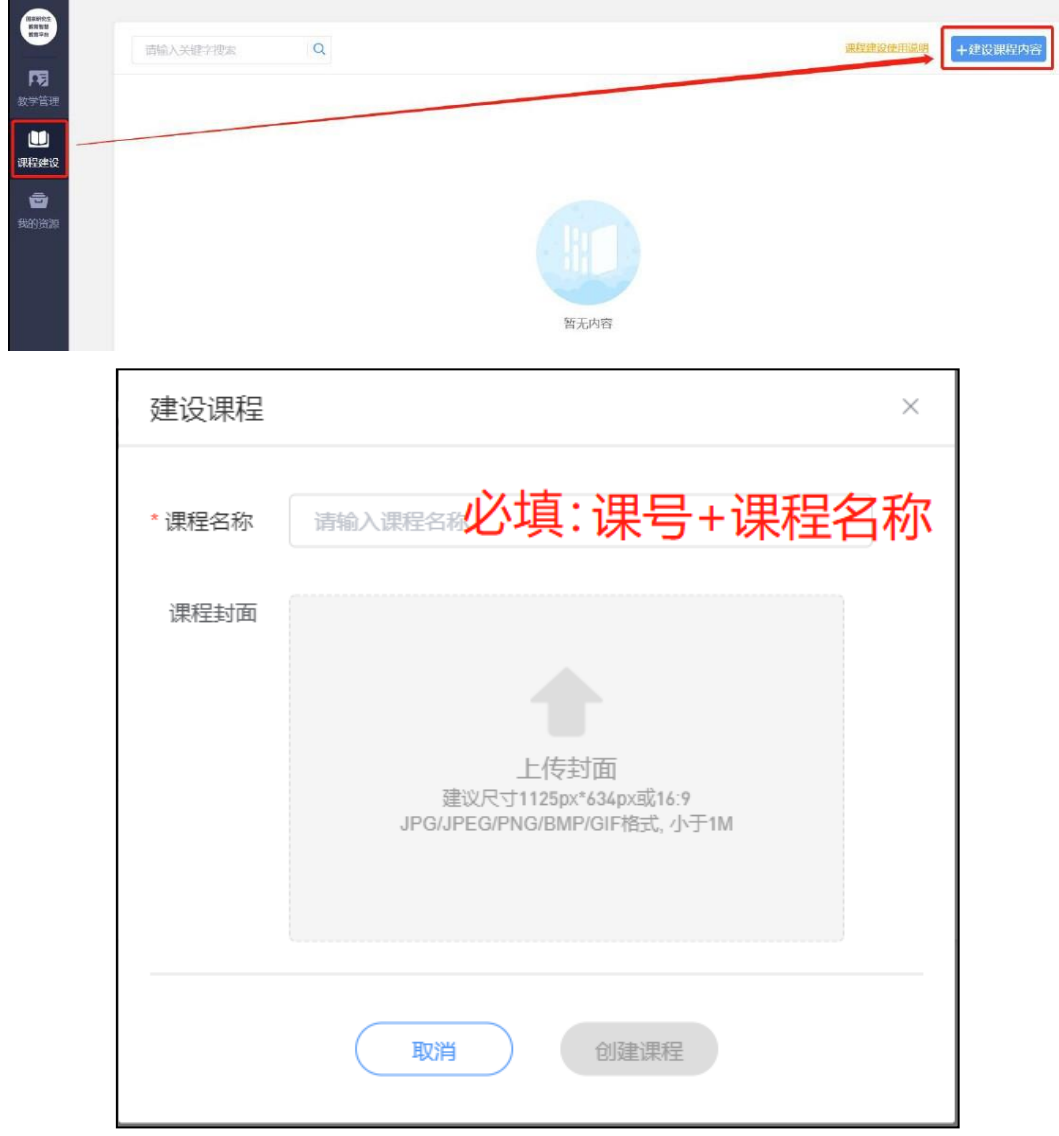

根据弹窗输入课程名称、上传课程封面, 建议尺寸 1125px\*634px 或 16:9; 格式: JPG/JPEG/PNG/BMP/GIF,小于 1M。

点击"创建课程"。

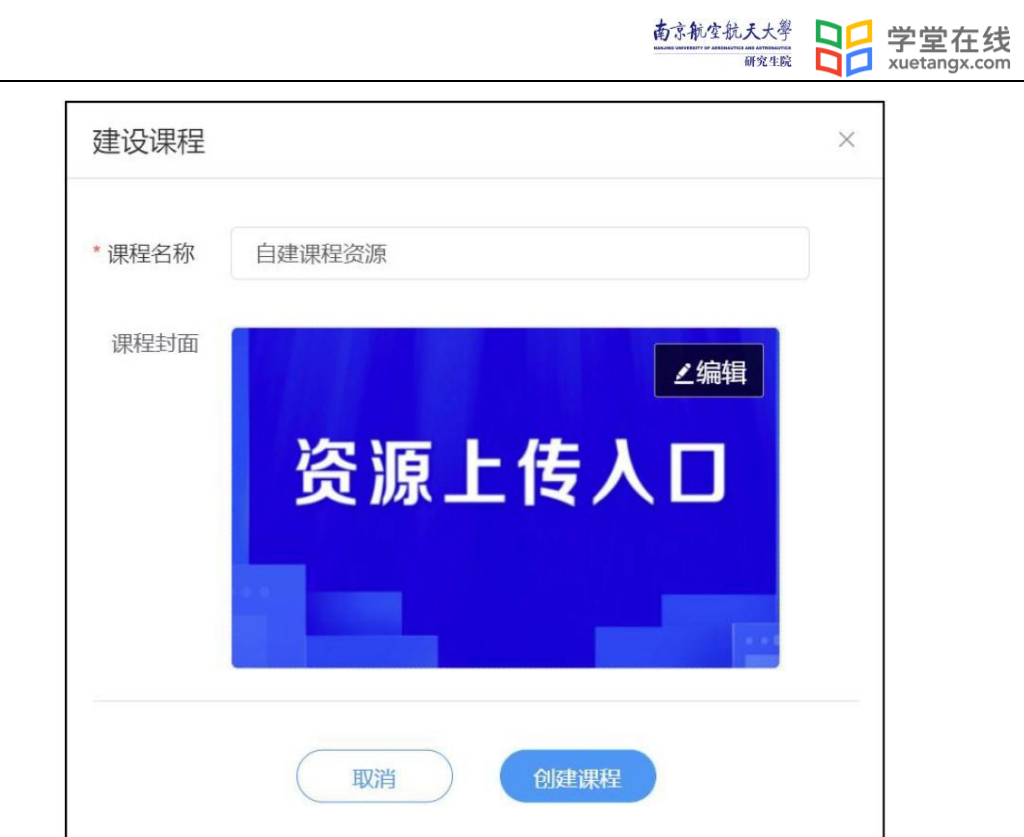

## <span id="page-5-0"></span>**2.**课程资源上传

<span id="page-5-1"></span>**1)** 课程内容

 $\sim$ 

在"课程内容"模块下,点击"添加章",输入"课号+课程名称"

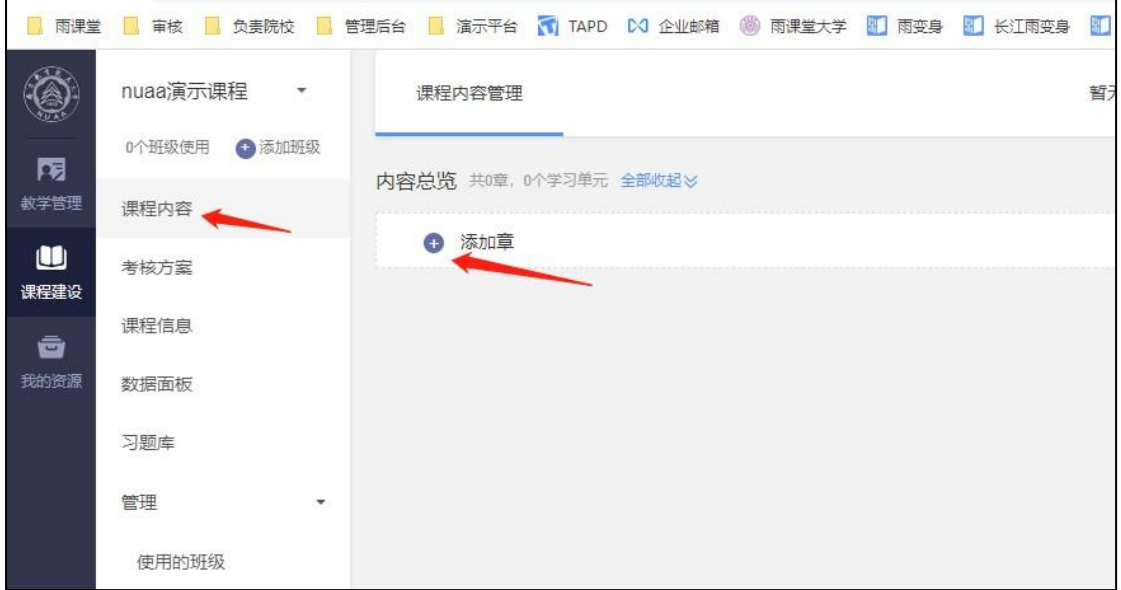

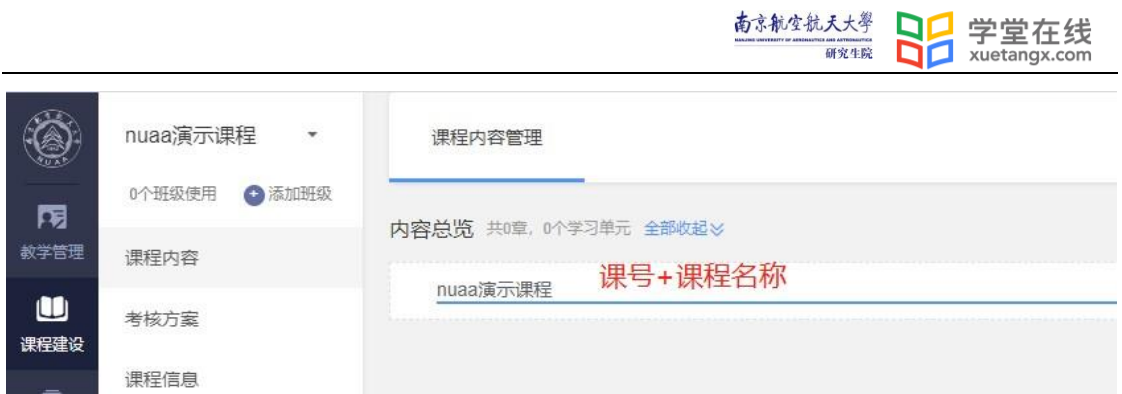

按"Enter"键或鼠标点击空白区域确认。如需要修改/删除章节标题内容,可点 击标题右侧齿轮状设置图标,做重命名或删除操作。

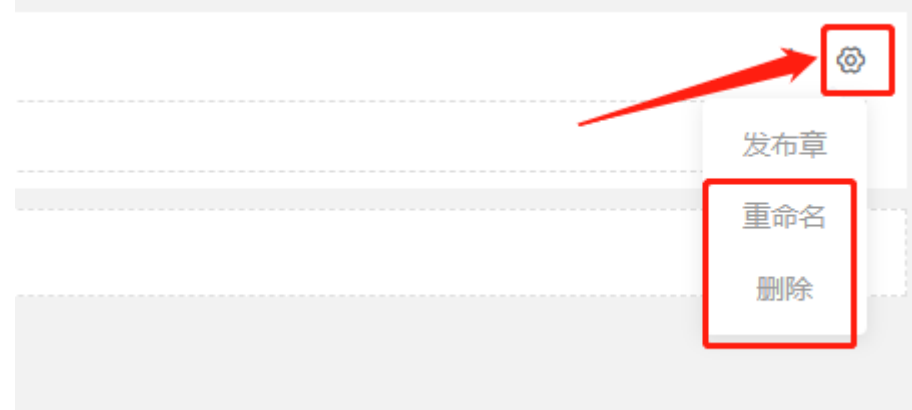

## <span id="page-6-0"></span>**2)** 上传教学视频

在创建好的章节标题右侧,点击"+",选择"添加视频"

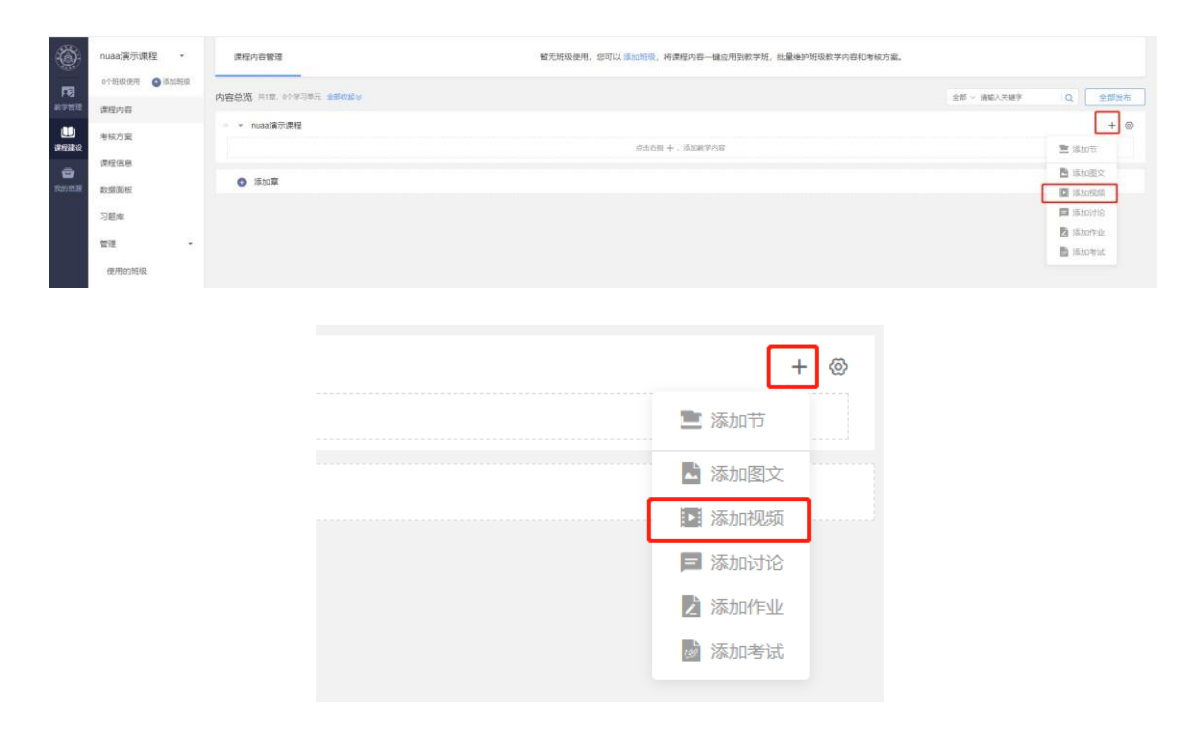

## 输入学习单元名称"课程名称**+**教学视频",点击"上传视频"

(支持 MP4/MOV/AVI/WMV/MKV/RMVB 格式,单个视频小于 2G)

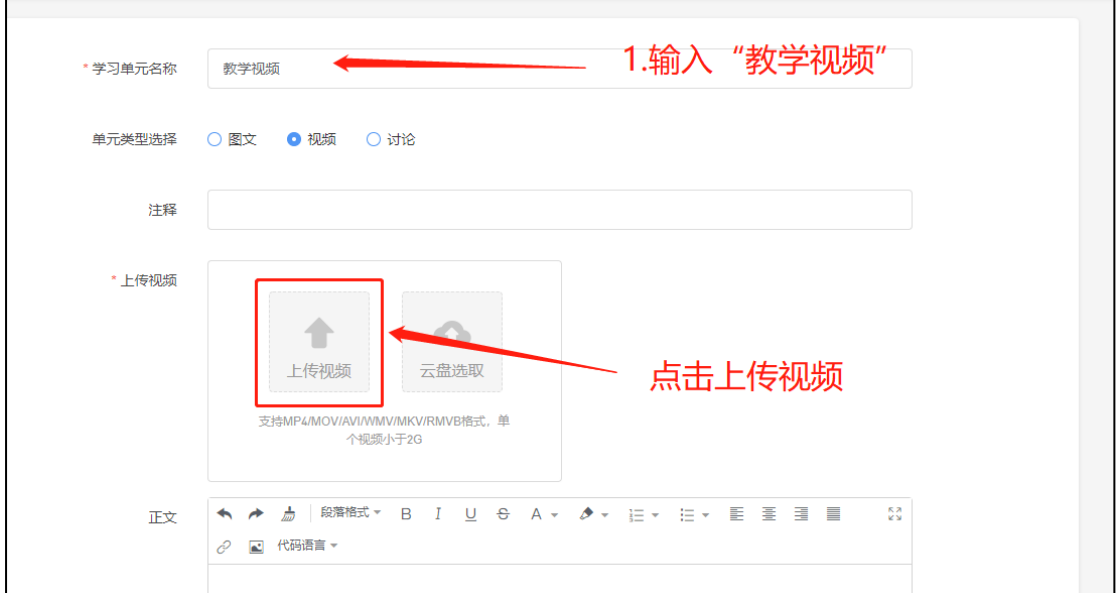

### 选择本地文件夹内的教学视频文件,点击"打开"

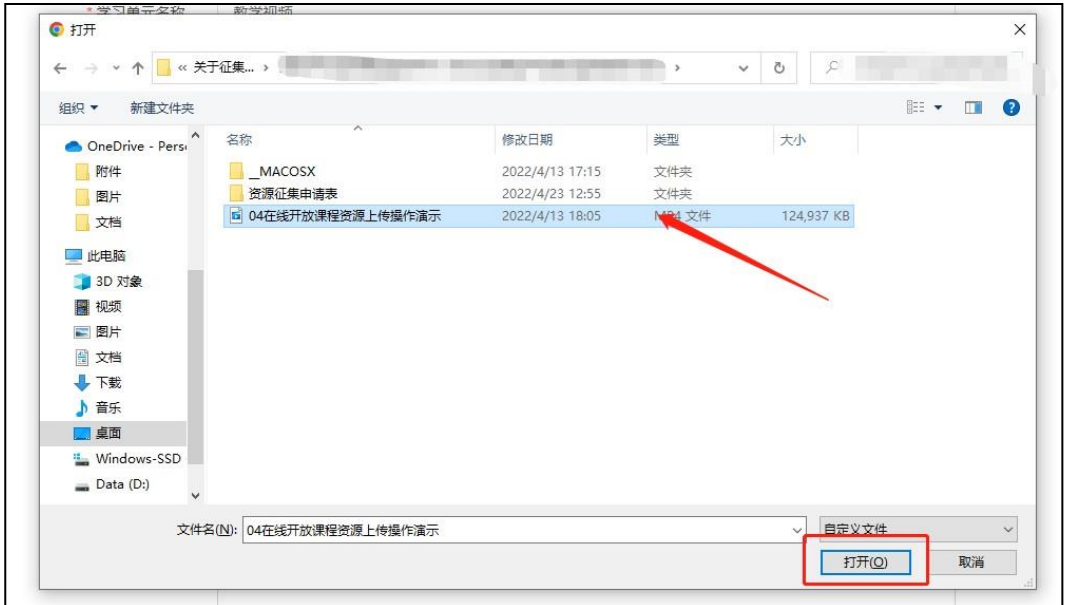

视频上传进度显示中, 进度完成前请不要关闭页面(如选错视频, 可点击取消, 重新上传视频)

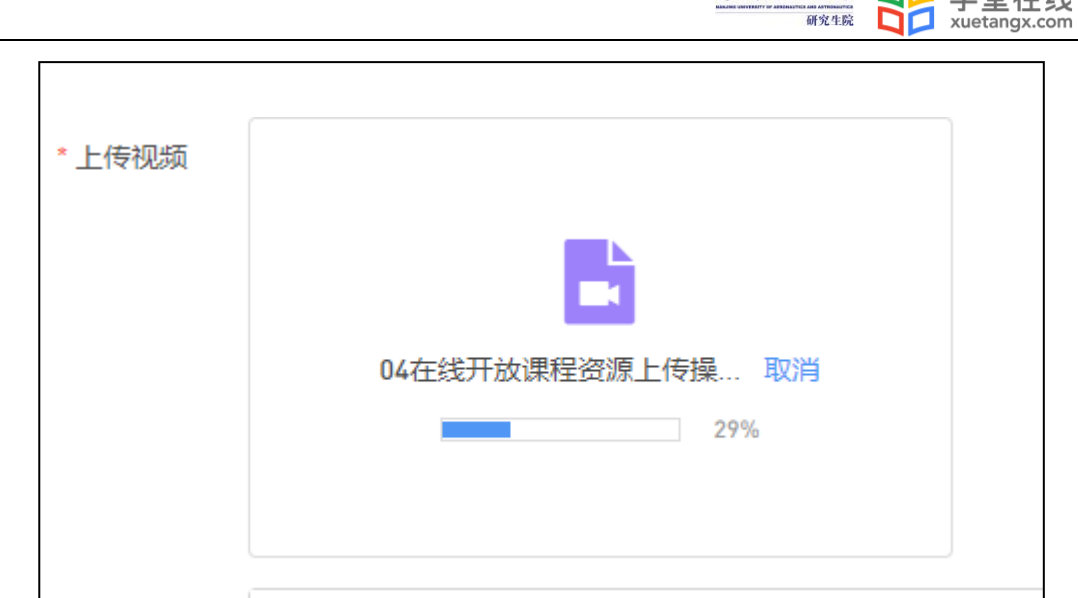

南部继太大学 口口 学学左姓

进度完成后,如需更换视频,可点击删除按钮,如有字幕文件(srt 格式),可点 击上传字幕,如无字幕文件,忽略。

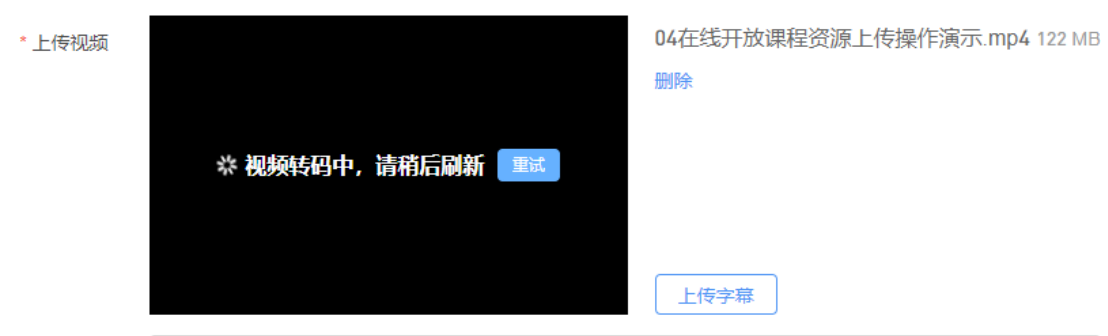

上传完毕后, 点击页面右上角"保存"。(显示视频转码页面也可以保存, 稍后可 查看视频是否完成转码)

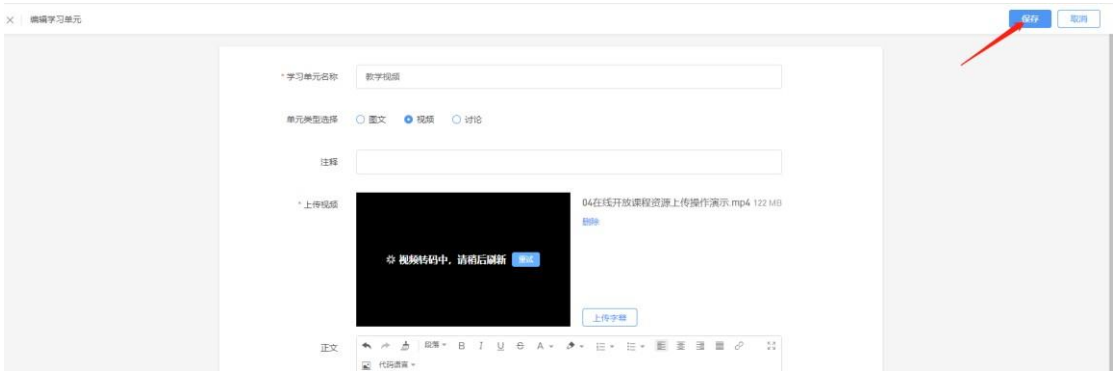

#### <span id="page-8-0"></span>**3)** 教学设计文件上传

点击章节标题右侧"+",选择"添加图文"

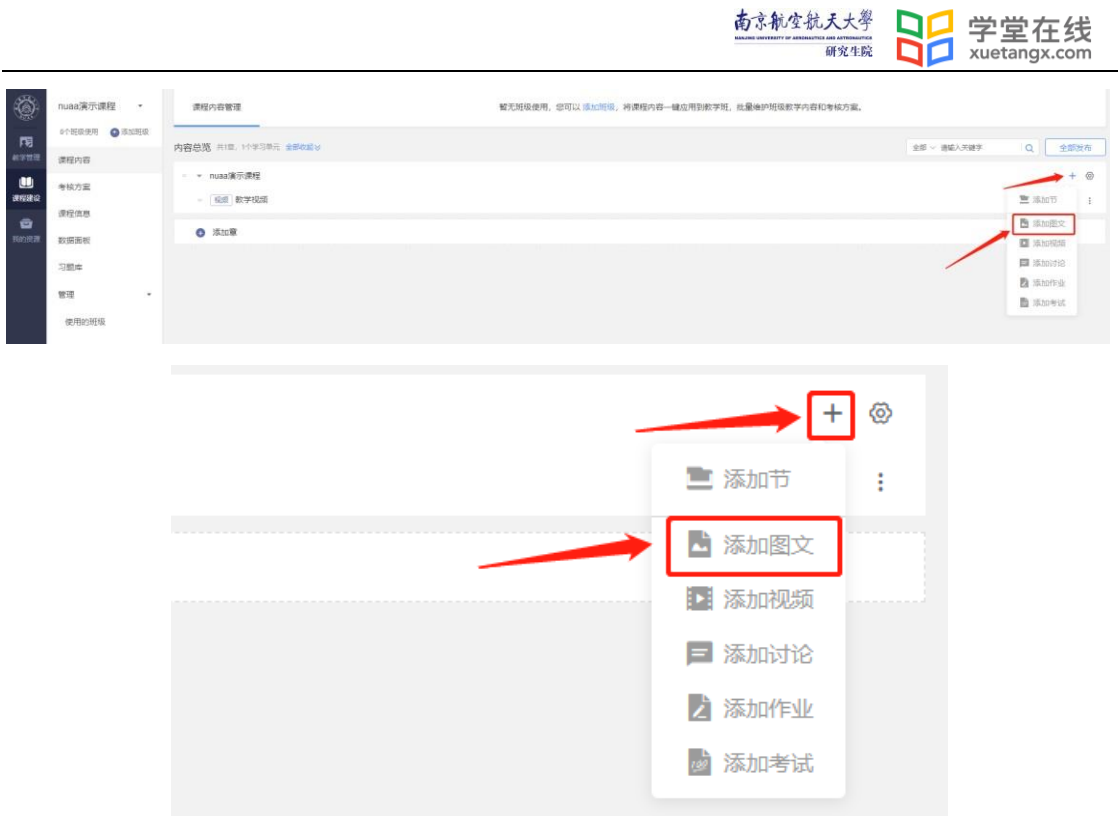

输入学习单元名称"课程名称**+**教学设计",单元附件处,点击"添加附件"(可 上传 10 个附件, 单个文件不超过 30M, 累计不超过 100.00M)

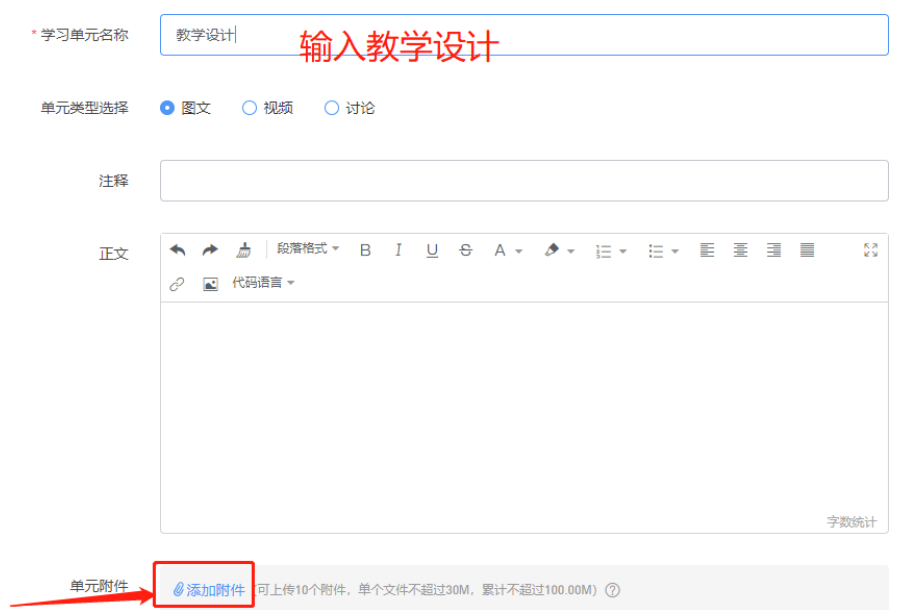

选择本地文件夹内对应的教学设计文件(**pdf** 格式),点击"打开"上传。上传成 功后,页面可以看到对应文件及"上传成功"字样(如需更换/删除文件,点击文 件对应的"删除"按钮,重新添加附件即可)

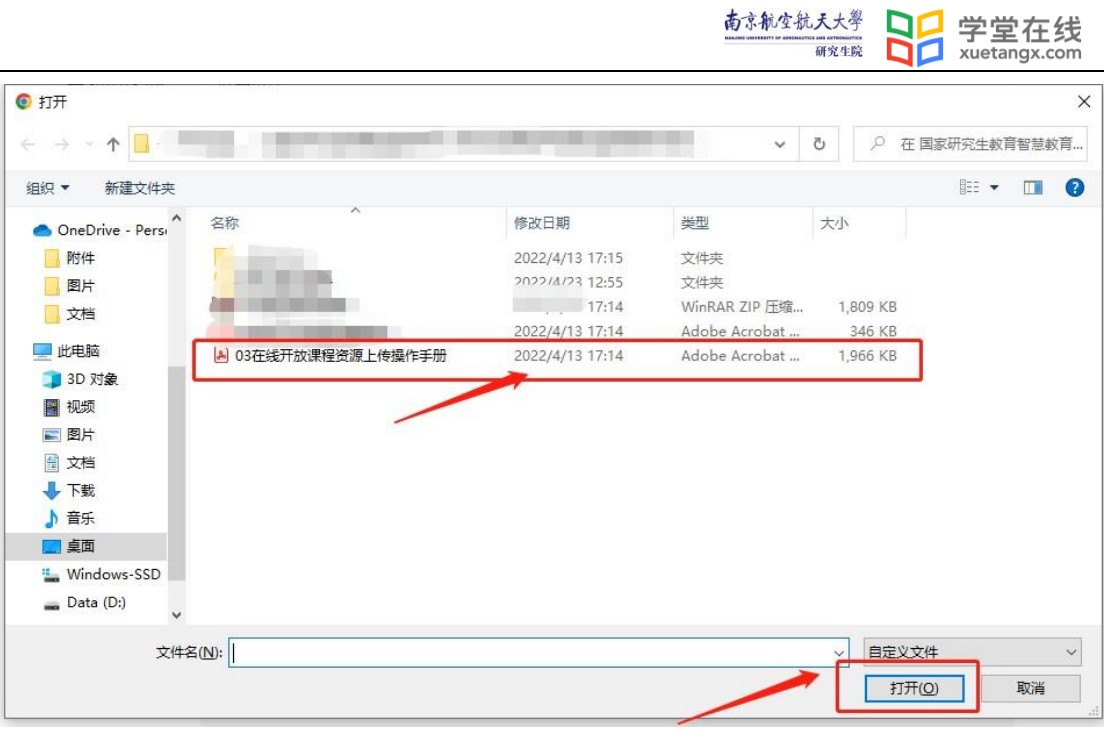

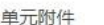

 $\emptyset$ 添加附件 (可上传9个附件, 单个文件不超过30M, 累计不超过98.08M) ⑦ 删除

## 上传完毕,点击右上角"保存"。

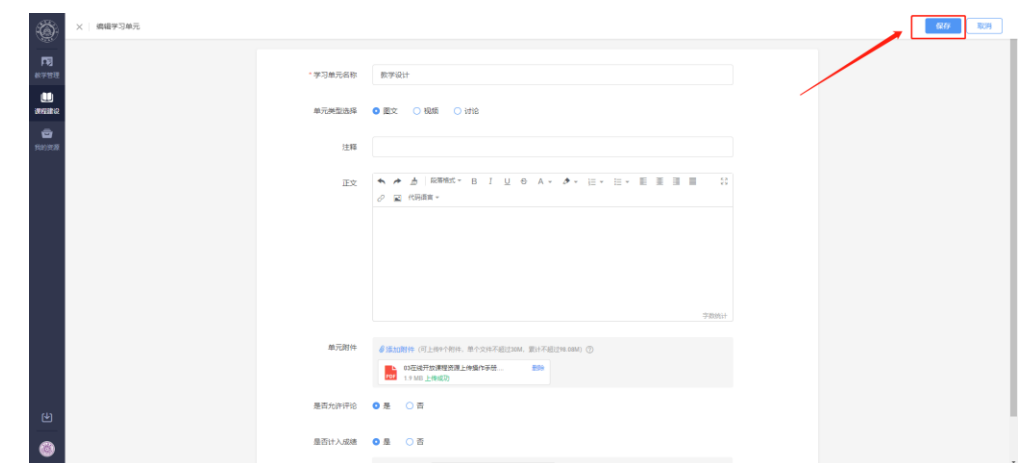

在"课程内容"编辑页面可查看已上传内容。

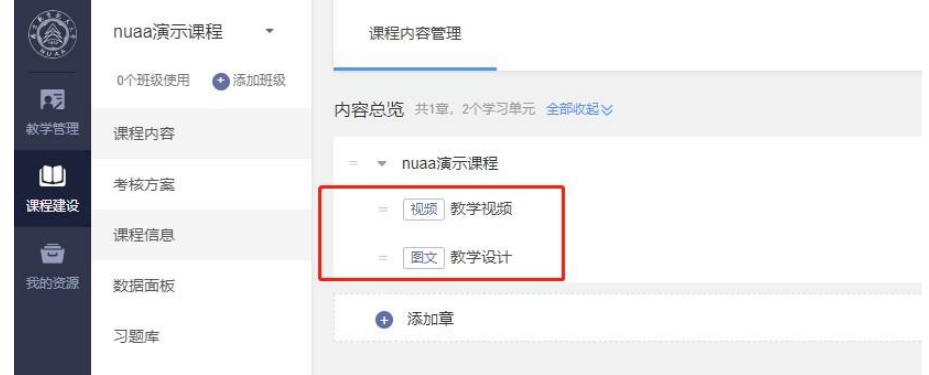

**Contract** 

#### <span id="page-11-0"></span>**4)** 课程信息编辑

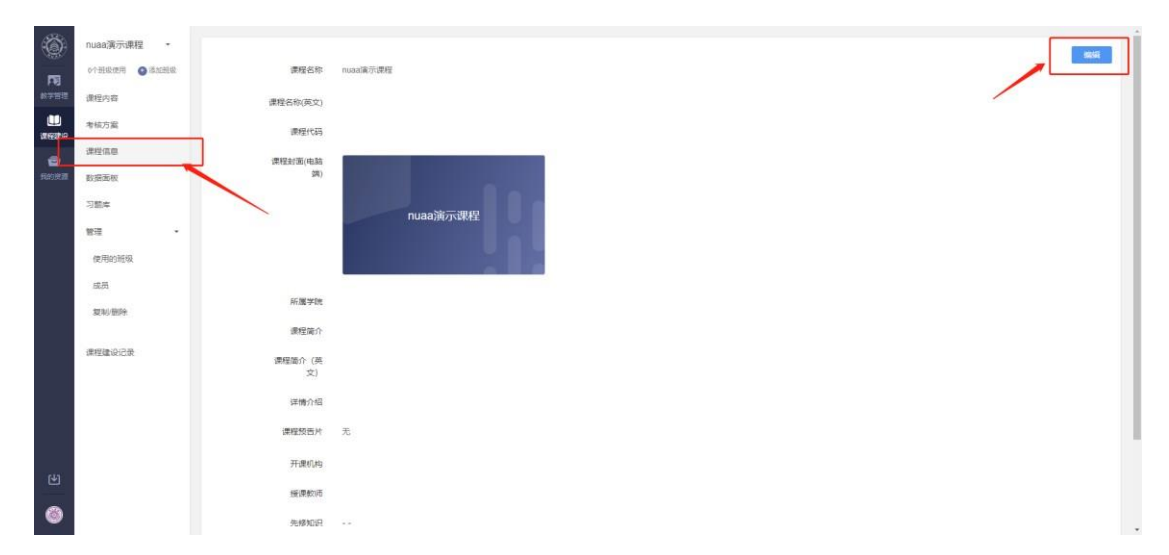

点击课程建设左侧导航栏"课程信息",点击右上角"编辑"。

对课程信息做对应编辑,红色\*号为必填项,如没有对应信息可填无,所属学院,

#### 选择对应学院即可。

**The Contract of Contract State** 

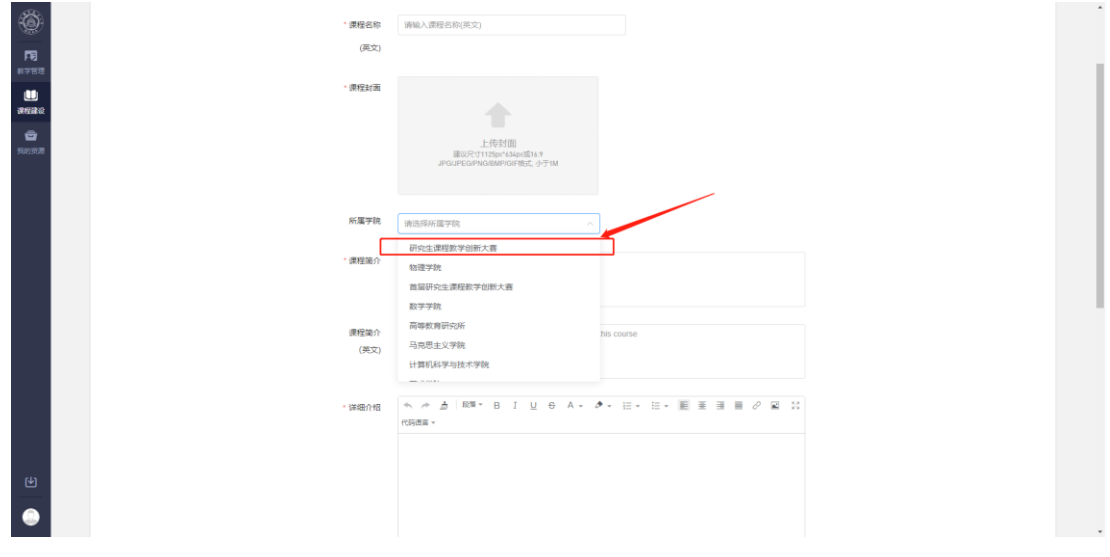

授课教师,点击右侧"点此添加",填写相关内容保存即可。

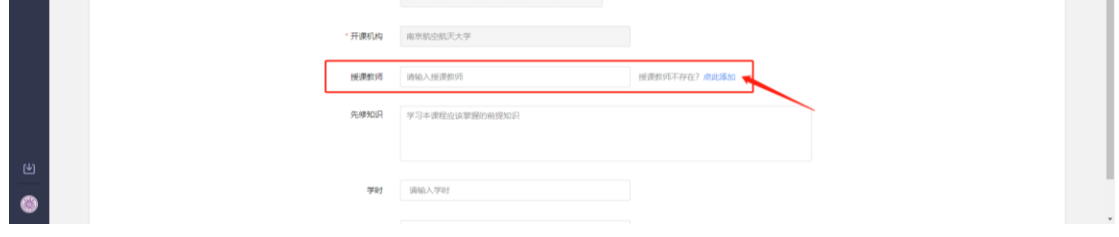

编辑完毕,点击页面最底端"提交"即可(如按钮显示为灰色,请检查页面**\***号 比填项是否填写)

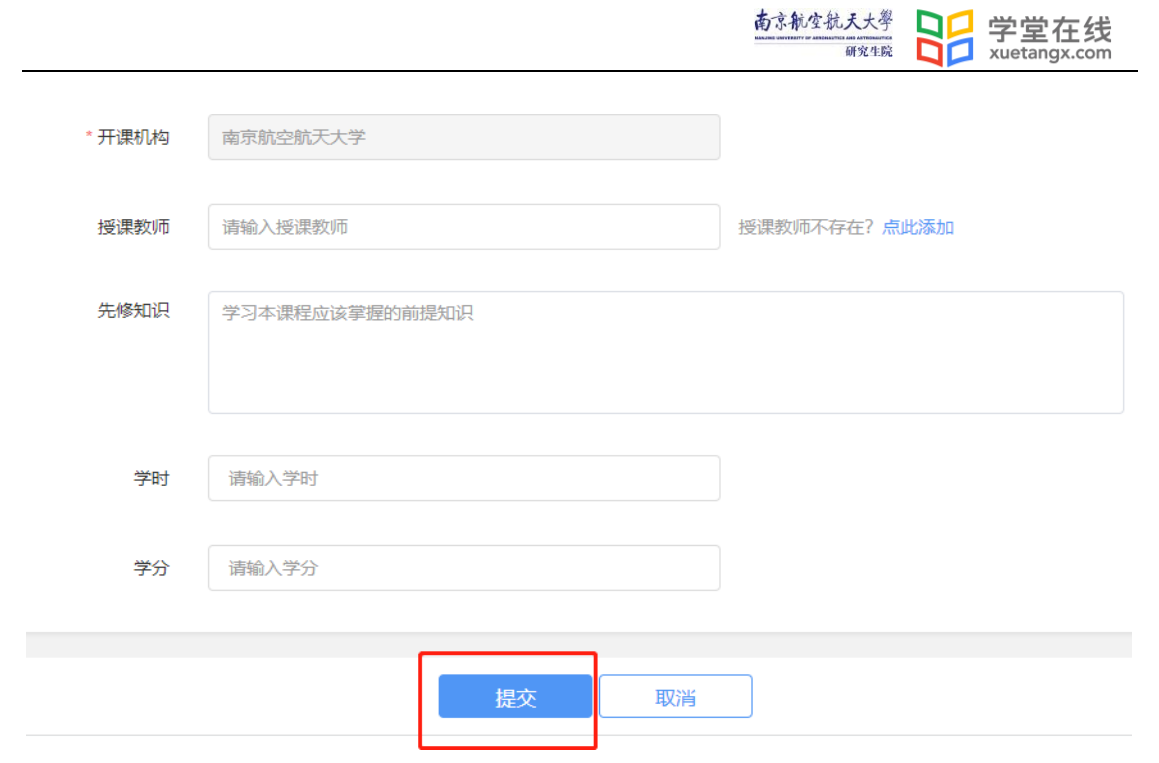

编辑上传完全部资源内容,并核查无误后,可关闭网页。